# UTILISER LES STYLES DANS WORD ET GÉNÉRER AUTOMATIQUEMENT UNE TABLE DES MATIÈRES

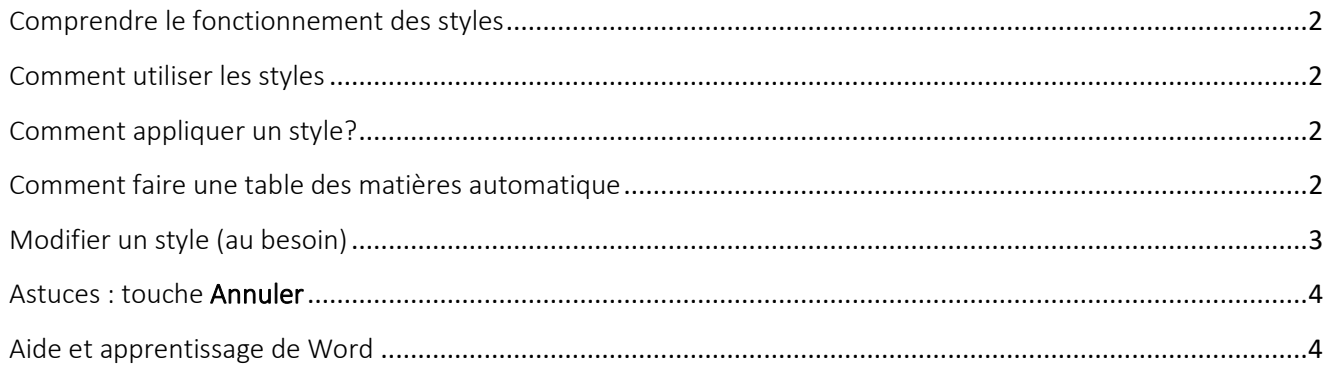

<span id="page-1-0"></span>Comprendre le fonctionnement des styles

Les styles permettent :

- De faire une table des matières en un clic
- D'uniformiser un document en donnant une apparence cohérente et structurée
- **D'effectuer des changements rapides à une mise en page**

#### <span id="page-1-1"></span>Comment utiliser les styles

La fenêtre des styles se situe dans l'onglet Accueil.

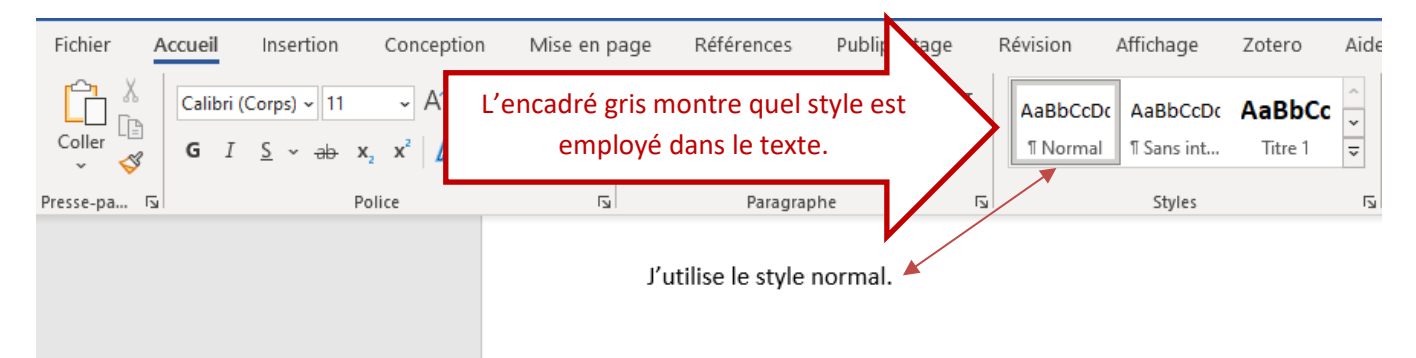

Le style appliqué dans le texte est encadré d'un filet gris : dans cette image, le style **Normal** est appliqué. C'est ce style qui sera utilisé pour la rédaction de votre travail.

Selon votre affichage, il peut arriver que vous ne voyiez pas tous les styles utilisés dans le document. Afin de repérer le style que vous avez besoin d'utiliser, déplacez-vous à l'aide des flèches :

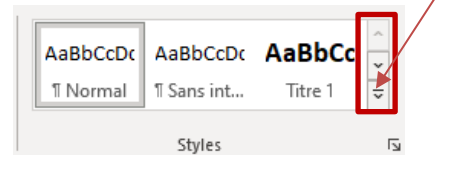

# <span id="page-1-2"></span>Comment appliquer un style?

- 1. Positionner votre curseur à l'emplacement dans votre document où vous souhaitez que le style soit appliqué;
- 2. Cliquer sur le style désiré dans la fenêtre de style.

# <span id="page-1-3"></span>Comment faire une table des matières automatique

1. L'utilisation des styles « Titre » (Titre 1 ou Titre 2 ou Titre 3) servira à faire votre table des matières automatique :

#### Utiliser les styles dans Word et générer automatiquement une table des matières /3

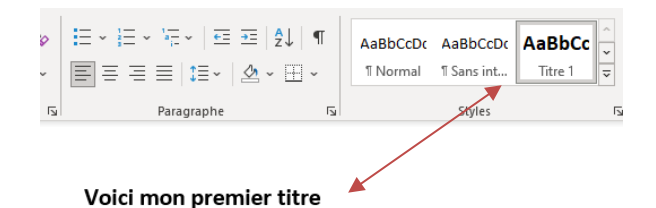

Lorsque vos titres seront tous en style « Titre » passez à l'étape suivante.

- 2. Positionner votre curseur au début de votre travail (après votre page présentation)
- 3. Dans l'onglet Références, repérer l'icône **Table des matières** et choisissez l'un des modèles proposés :

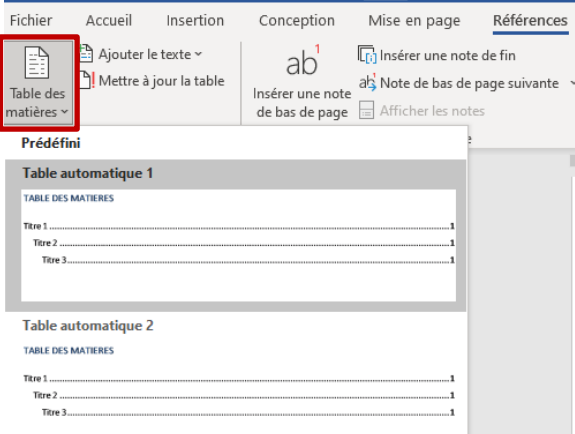

Votre table des matières apparaîtra.

4. Afin que l'écriture de votre travail débute sur une page indépendante, positionner votre curseur après votre table des matières, au tout début du premier texte de votre travail et insérer un saut de page : Onglet Insertion/Saut de page

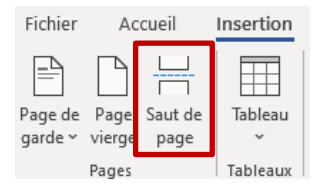

Pour plus d'informations, vous pouve[z visionner cette](https://www.microsoft.com/fr-fr/videoplayer/embed/RE2gWkA?pid=ocpVideo1-innerdiv-oneplayer&postJsllMsg=true&maskLevel=20&reporting=true&market=fr-fr) vidéo

#### <span id="page-2-0"></span>Modifier un style (au besoin)

Il y a plusieurs façons de modifier un style. Voici une méthode possible lorsqu'il s'agit d'un style utilisé dans votre document :

1. Sélectionner le texte auquel le style est appliqué dans votre document.

2. Dans la fenêtre de **Style** se trouvant dans **l'onglet Accueil**, faire un clic droit sur le style sélectionné et choisir **Modifier**

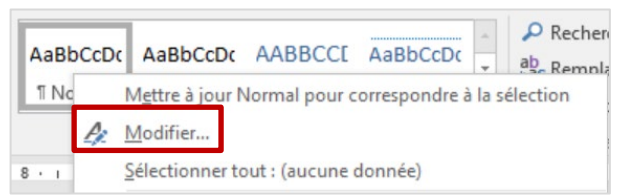

3. Il vous sera possible de modifier la police de caractère, sa taille, sa couleur ainsi que plusieurs autres paramètres incluant les interlignes des paragraphes :

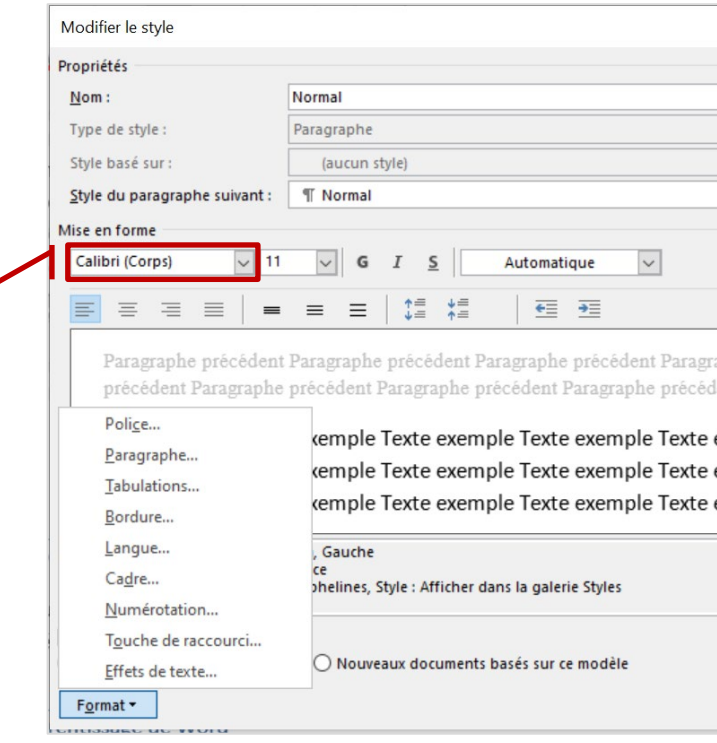

4. Les changements effectués se répercuteront partout dans votre document où ce style a été utilisé.

# [Pour plus d'information sur les styles](https://support.microsoft.com/fr-fr/office/personnaliser-ou-cr%C3%A9er-des-styles-d38d6e47-f6fc-48eb-a607-1eb120dec563)

### <span id="page-3-0"></span>Astuces : touche **Annuler**

1. Vous venez de faire une erreur? Utiliser la touche **Annuler D** is pour effacer votre dernière opération.

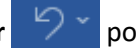

#### <span id="page-3-1"></span>Aide et apprentissage de Word

Vous trouverez toute l'information pertinente sur ce site, que ce soit sur l'insertion d'un tableau ou d'une image, l'utilisation des styles, la pagination et plus encore : [https://support.microsoft.com/fr-fr/word?ui=fr-fr&rs=fr](https://support.microsoft.com/fr-fr/word?ui=fr-fr&rs=fr-fr&ad=fr)[fr&ad=fr](https://support.microsoft.com/fr-fr/word?ui=fr-fr&rs=fr-fr&ad=fr)